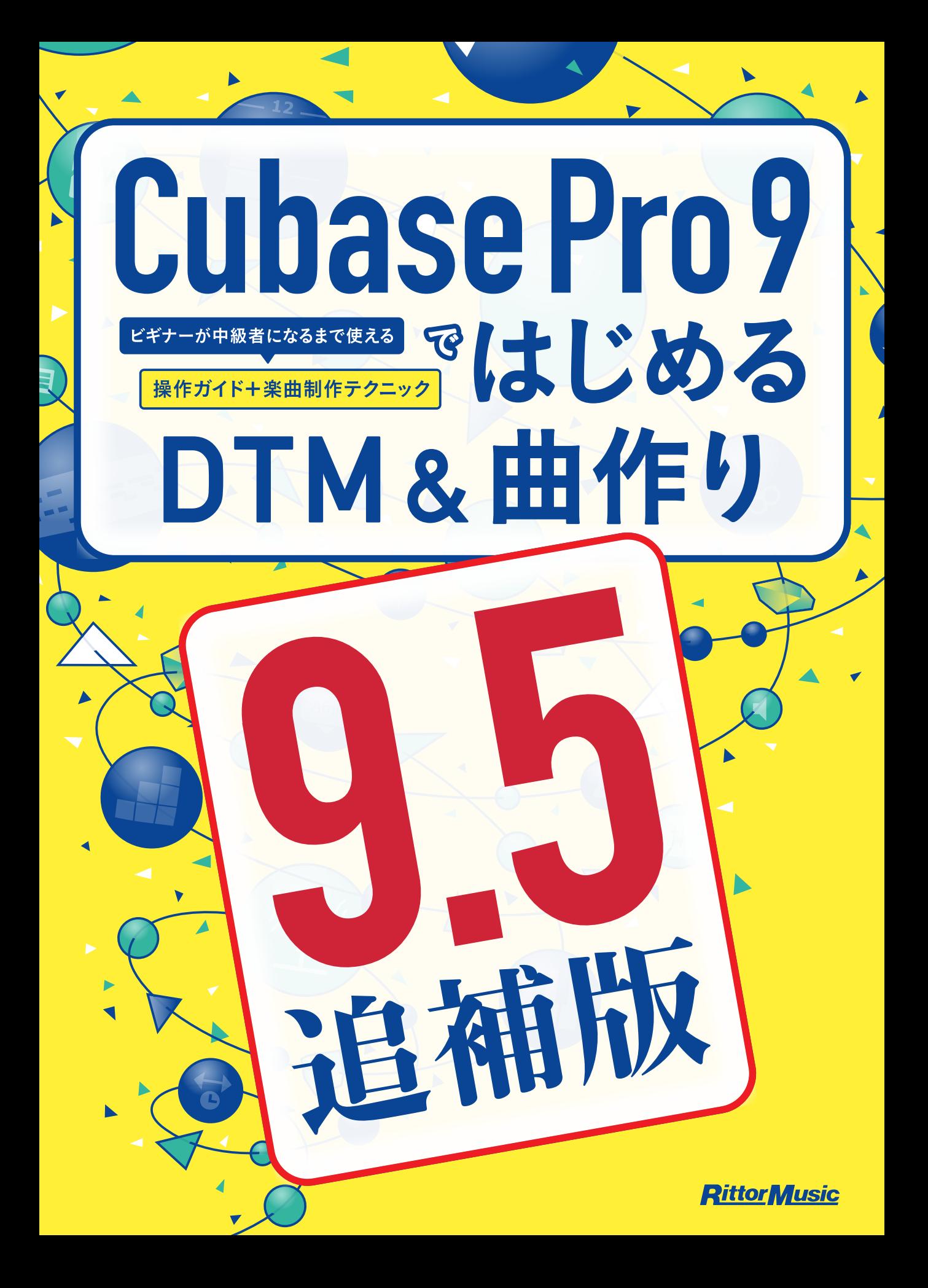

### **III 本 PDF について**

本PDFは、書籍『Cubase Pro 9 ではじめるDTM & 曲作り』(以下、原 本と記します)の追補版です。

原本は「Cubase Pro 9」に基づいて記述されていますが、2017 年 11 月 15 日に最新バージョンの「Cubase Pro 9.5」が発売されました。そ こで、本PDFでは「Ver.9.5」での主要な新機能および変更点について解 説しています。

※本PDFは「Cubase Pro 9.5.10」に基づいて作成されています。

#### **contents**

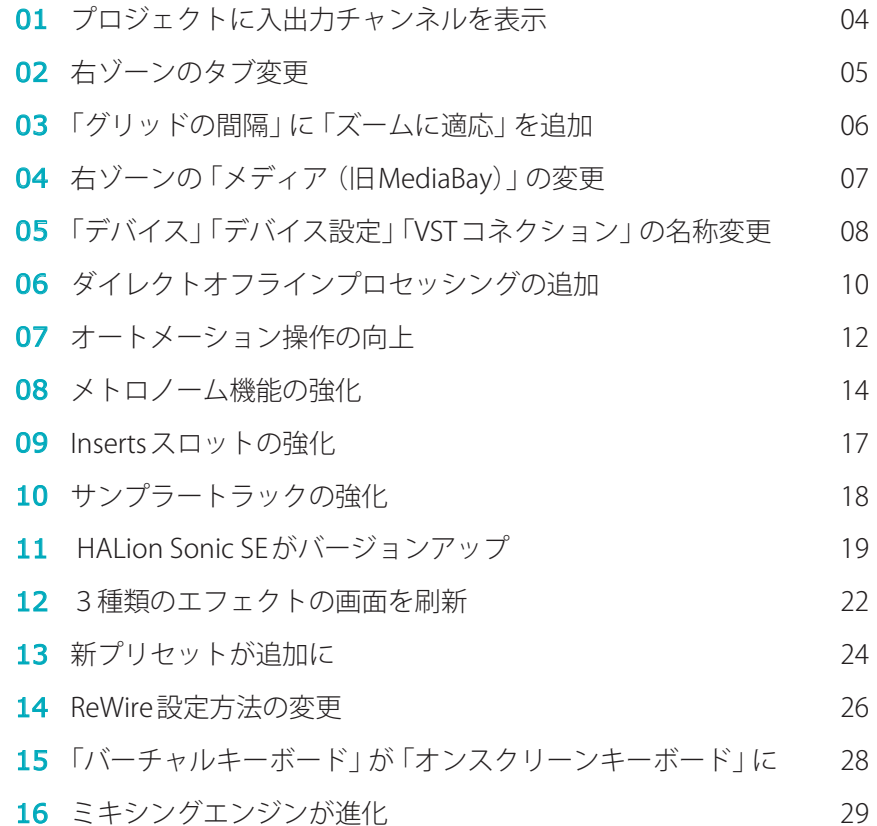

<span id="page-2-0"></span>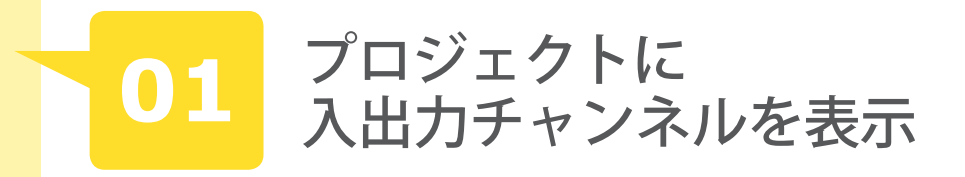

#### **●関連ページ: PART 3 「02-1 プロジェクトウィンドウ」→P104** ●変更点:入出力チャンネルの表示

プロジェクトを立ち上げると、プロジェクトゾーンに入出力チャンネルOが表示 されるようになりました。フォルダーアイコンⓐをクリックすると、マスター出力 であるStereo Out❷が表示され、Inspectorでエフェクトをインサートしたり、音 量を調節することが可能です。MixConsoleを開かなくてもマスター出力の調節が 行えるので便利です。

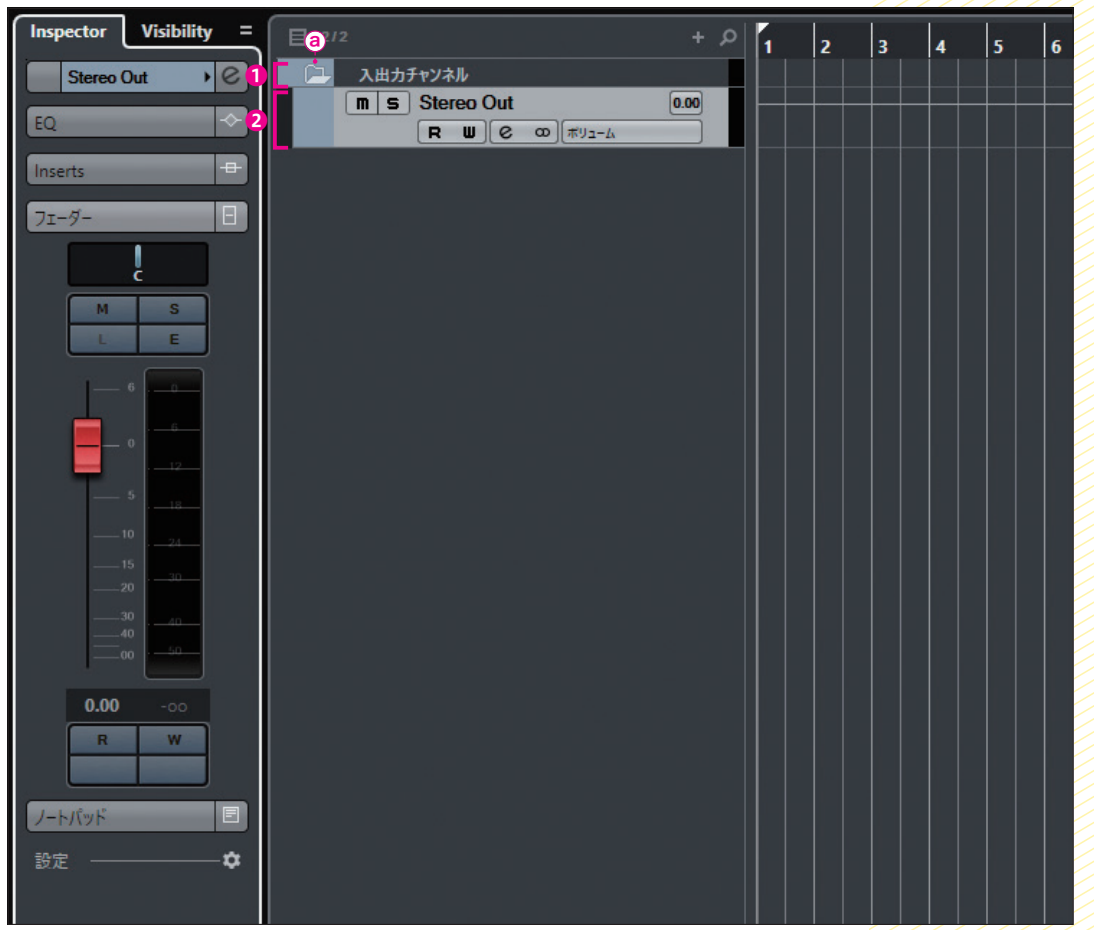

**●関連ページ: PART 3 「02-9 右ゾーン」→P110** ●変更点:タブの追加と名称変更

 右ゾーンのタブ名が変更になると同時に、新た に2つのタブが追加されました。

#### ■名称変更:VSTインストゥルメント → VSTi<sup>1</sup> ■名称変更: MediaBay → メディア2 ■新規: CR**O** ■新規:メーター4

新規に追加された「CR」とは、Co ntrol Room (P308) のことです。従 来はMixConsoleの右ゾーンのCont rol Roomタブ (Ver.9.5 以降はCRタ ブ)でオンにするか、VSTコネクショ ン画面(Ver.9.5 以降はオーディオコ ネクションに名称変更)のスタジオ タブ (Ver.9.5 以降は Control Room に名称変更)でオン/オフを切り替 えていました。しかし、Ver.9.5 以降 はプロジ ェ クトウ ィ ンドウのCRタ ブでオンにできるようになり、Cont rol Roomミキサー (P310)も操作 可能となっています。

メーターは、MixConsoleの右ゾー ンにあるメータータブ(P269)と同 じものです。プロジェクトウィンド ウで、マスター出力のピーク・メー ターやRMSメーターを確認できるよ うになりました。

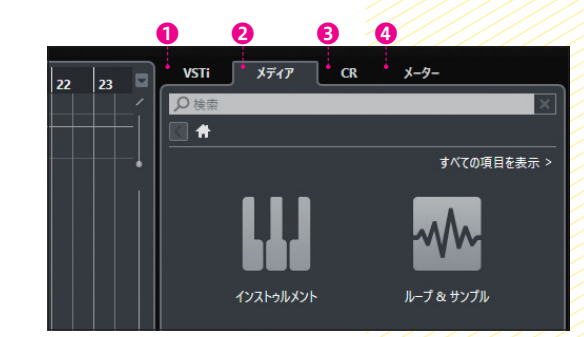

CR(Control Roomミキサー) メーターVSTi  $\angle \overline{\tau}$   $\overline{\tau}$   $\overline{\tau}$  $\overline{\phantom{a}}$  $\widehat{\mathbb{R}}$ 

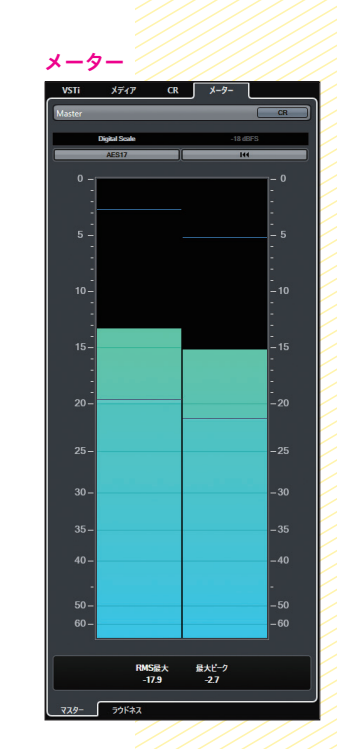

<span id="page-3-0"></span>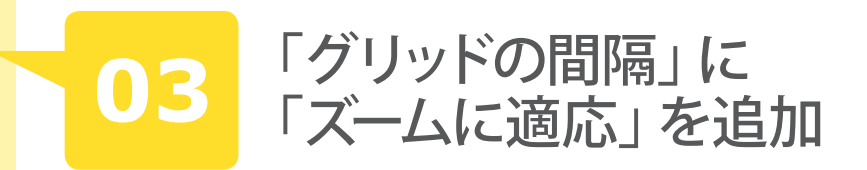

#### **●関連ページ: PART 3 「05-3 スナップを使いこなそう」→ P130** ●変更点:「グリッドの間隔」に「ズームに適応」が追加

グリッドの単位を設定するグリッドの間隔Oに、ズームに適応2が追加され、 これを選ぶと画面の拡大率に応じてグリッドの細かさが自動的に変更されます。 ❸のように広い範囲を表示している場合のグリッドは小節単位ですが、拡大して いくと拍4、8分音符6、16分音符6とグリッドが細かくなります。本書のP131 ではクオンタイズ値を推奨していましたが、今後はズームに適応がオススメです。

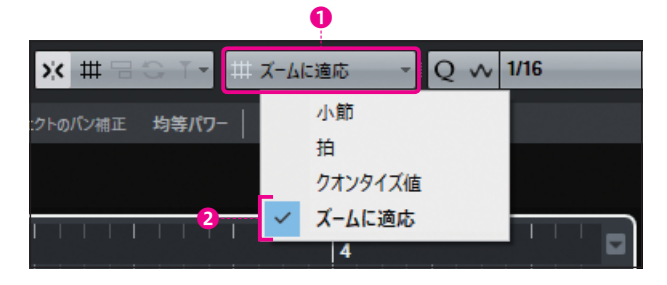

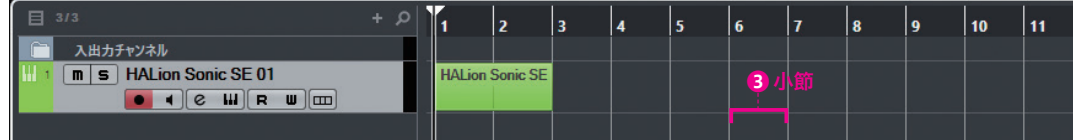

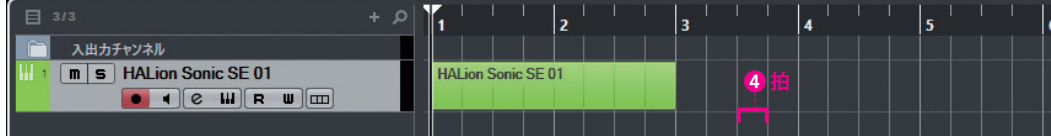

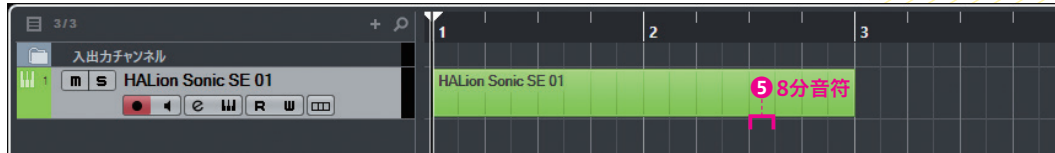

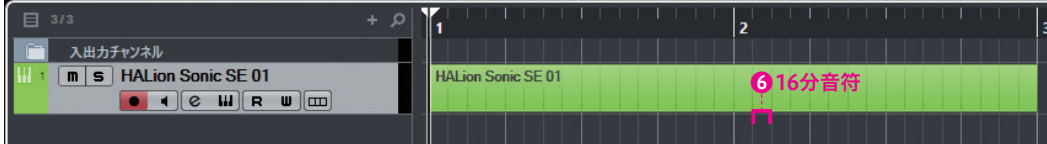

# **04 右ジーンの**<br>「メディア (旧MediaBay)」の変更

●関連ページ: PART 3 「08-6 MediaBayの使い分け」→ P148 ●変更点:カテゴリーの追加

右ゾーンのメディア(旧MediaBay)に、お気に入り1とファイルブラウザー2 が追加されました。

お気に入りは3をクリックすると、お気に入りを追加画面4で任意のフォルダー を指定して登録できます。自分でよく使うオーディオやMIDIファイルを集めた フォルダーを作って登録しておくとよいでしょう。

ファイルブラウザーではパソコン内のフォルダやファイルを表示できます❺。 F5 / fn + F5 で開く MediaBay 画面の左側のコラムと同じように使えます。

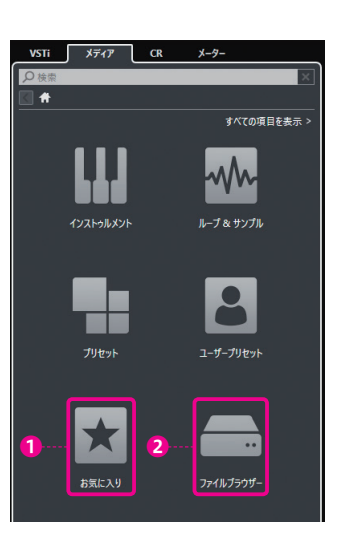

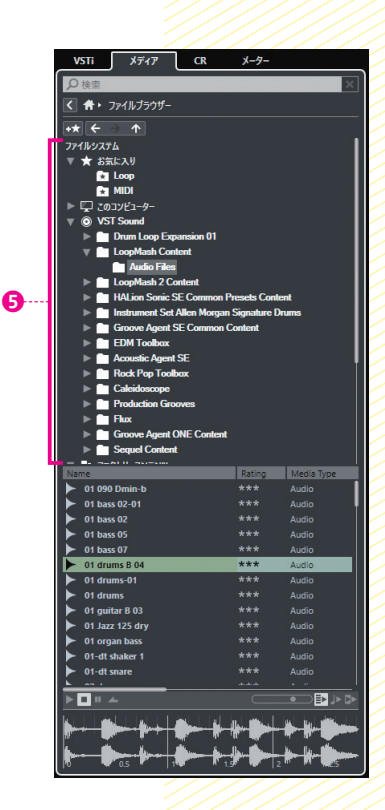

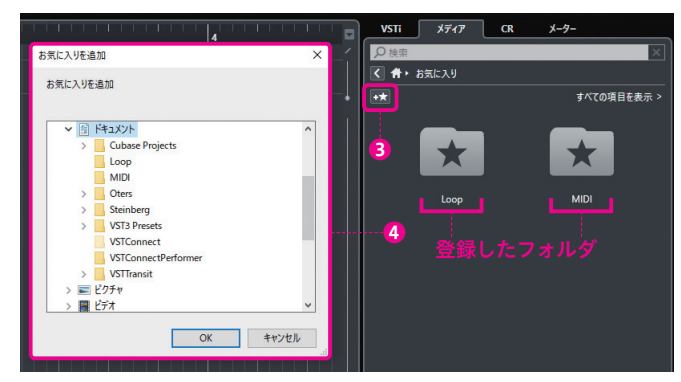

<span id="page-4-0"></span>「デバイス」「デバイス設定」 **05** 「VSTコネクション」の名称変更

●関連ページ: INTRODUCTION 「07-3 Windowsのオーディオ設定」  $\rightarrow$  P35

INTRODUCTION 「07-4 Macのオーディオ設定」→P36 INTRODUCTION 「07-6 入出力端子の設定」→P38 PART 3 「39-3Control Roomのセッティング方法」→P309 ●変更点:「デバイス」「デバイス設定」「VSTコネクション」の名称がそれぞ れ変更に

一部の機能の名称が変更されました。

■メニューのデバイス → スタジオ❶

■メニューのデバイス>デバイス設定... → スタジオ>スタジオ設定... 2

■メニューのデバイス>VSTコネクション... → スタジオ>オーディオコネクショ

#### $2.0$

これにともない、メニュー内の表示方法も整理されて見やすくなっています

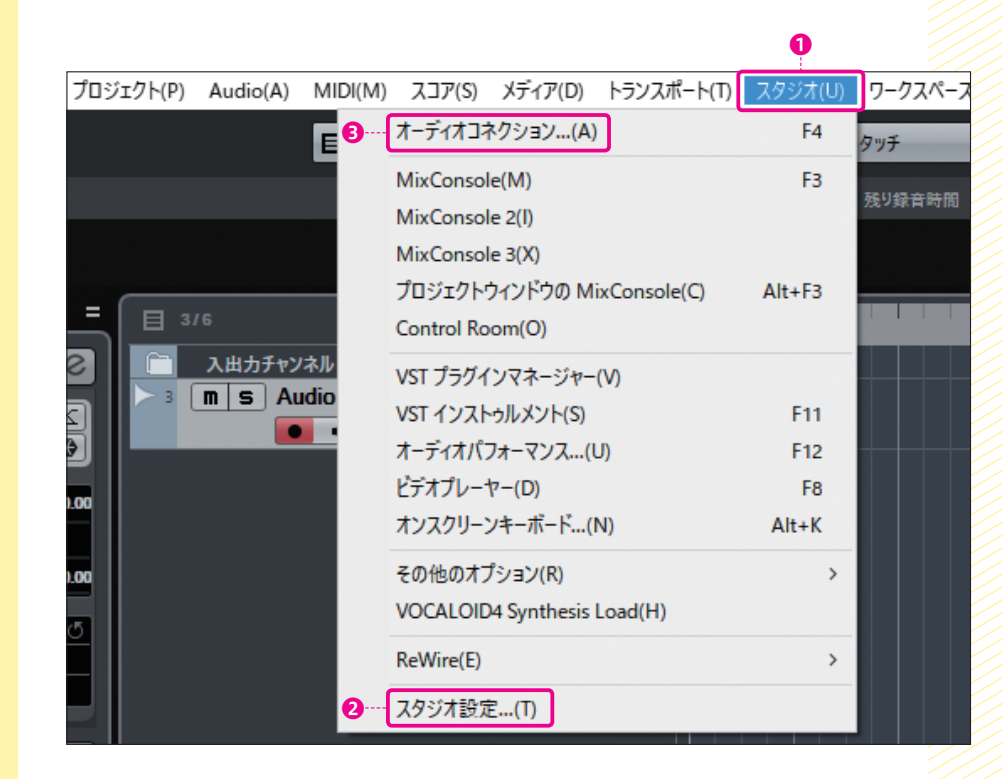

また、各メニューから開く画面の名称も変更されています。

#### ■デバイス設定画面 →スタジオ設定画面

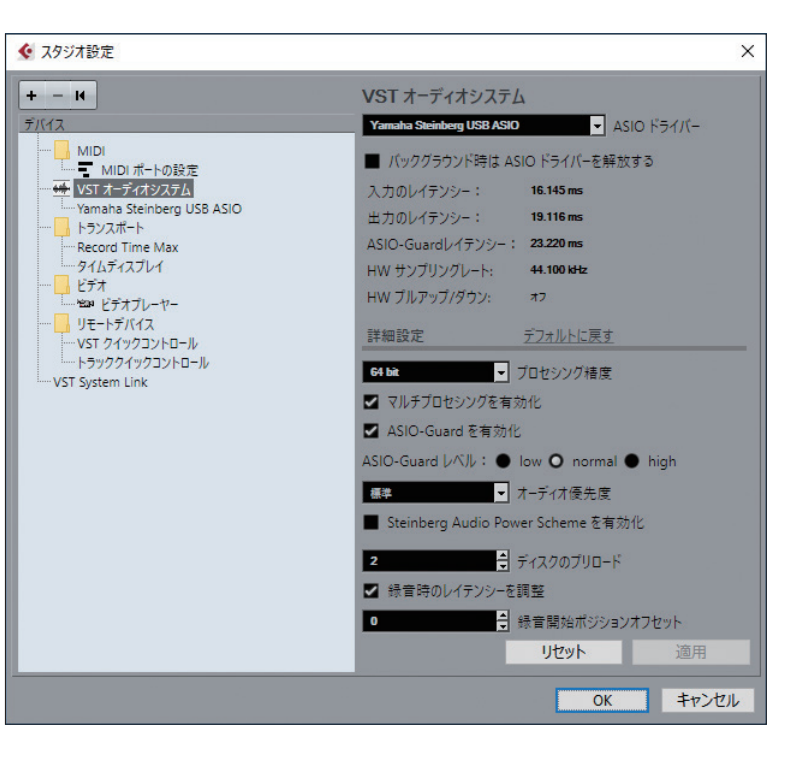

#### ■VSTコネクション画面 →オーディオコネクション画面

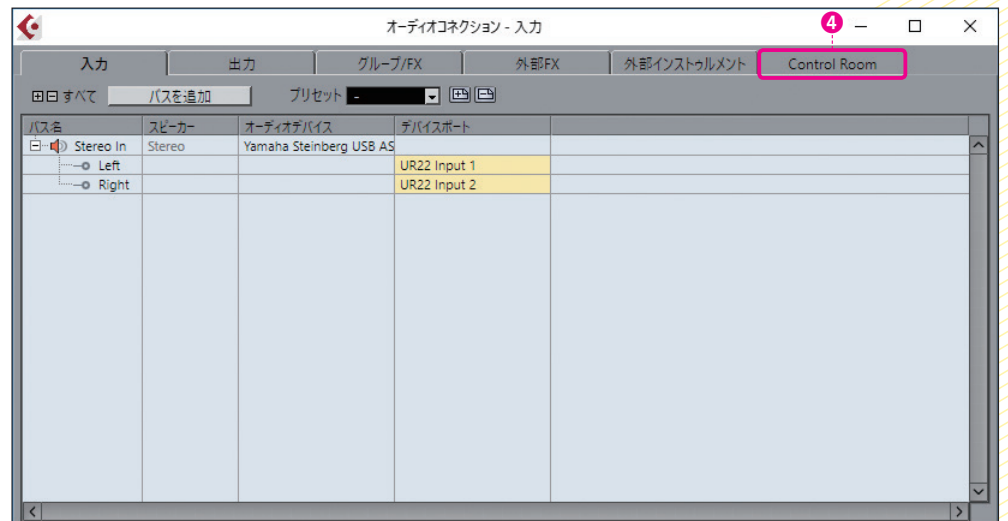

なお、本追補版の「02」でも触れた通り、従来のスタジオタブは Control Room タブ❹に名称変更されました。

<span id="page-5-0"></span>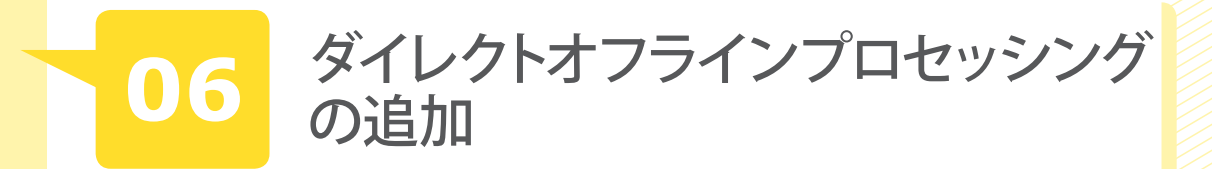

#### ●関連ページ:PART 3 「26 オーディオのさまざまな加工」→P244 ●変更点:新機能「ダイレクトオフラインプロセッシング」の追加

 オーディオイベントごとに、オフラインでエフェクトをかけられるようになりま した。同時にリバースなどのオーディオ処理(P245)も行えます。

 「オフライン」とはリアルタイムにエフェクトをかけるのではなく、あらかじめ エフェクトをかけたオーディオ・ファイルに加工するという意味です。すべてのエ フェクトをリアルタイムにかけると、それだけCPUへの負荷が大きくなります。 オフラインではこのような負荷を減らすことができます。ちなみに、リバースなど のオーディオ処理はもともと「オフライン」です。

イベントを選択して、F7 / fn + F7 (メニューは Audio > ダイレクトオフライン プロセッシング)を押すと、ダイレクトオフラインプロセッシング画面が開きます。 ●をクリックするとエフェクト2を選択できます。

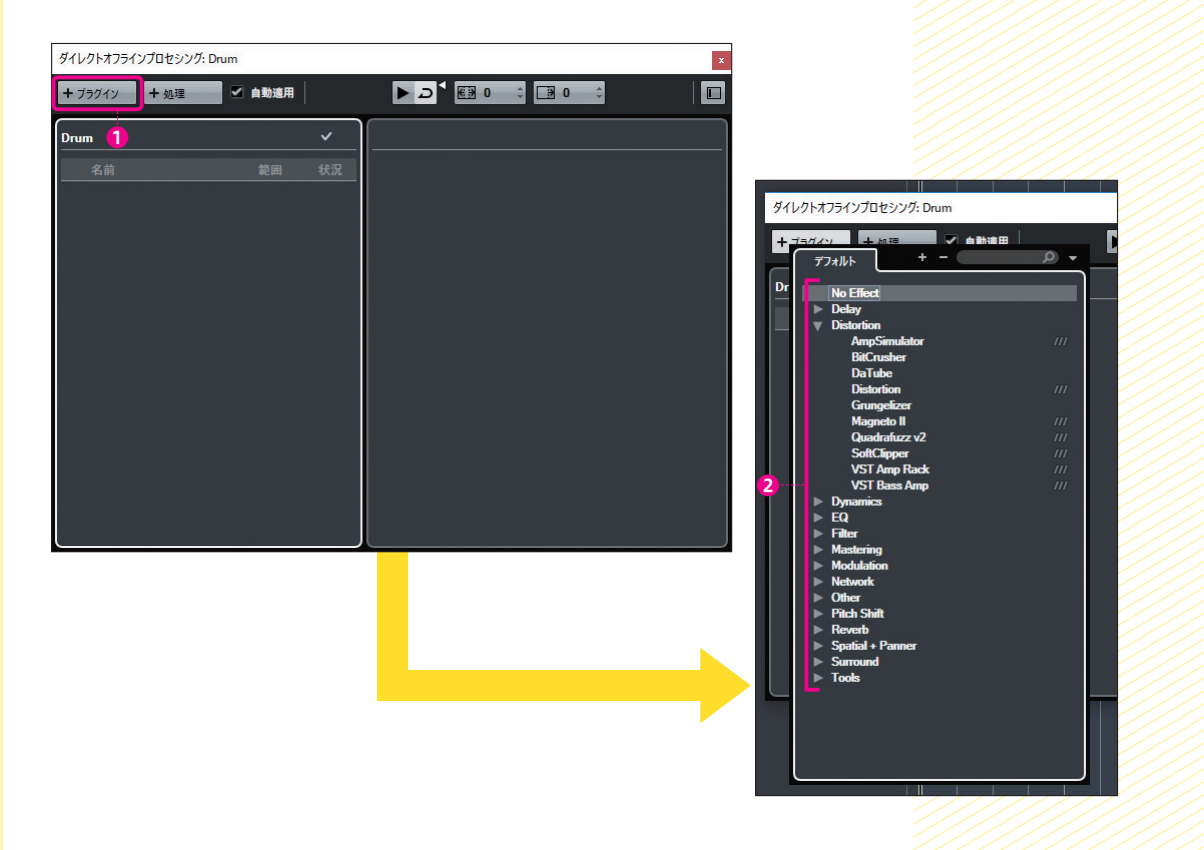

 選択したエフェクトの画面は❸に表示されます。複数のエフェクトを設定する ことも可能です4。パラメーターを設定して●をクリックすると試聴できます。 ● はループ再生のボタンです。❼で選択したエフェクトを削除できます。後から設 定を変更する可能性がある場合は、❽をクリックしてそのまま画面を閉じます。

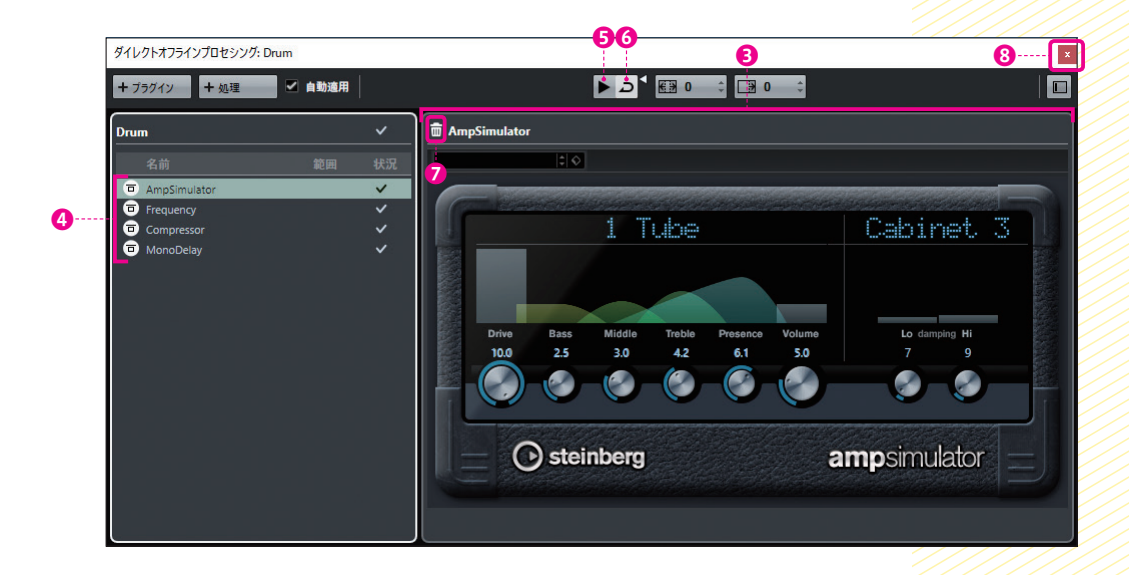

 完全にオーディオ・ファイルを書き換える場合は、エフェクト名 が並ぶエリアで右クリック/ control +クリックし、メニューですべ ての処理結果を固定❾を選びます。これでエフェクトで加工された オーディオ・ファイルに書き換えられます。元に戻せなくなるので注 意してください。このメニューではエフェクトの削除❶も可能です。 なお、オーディオイベントをコピーしていて、同じオーディオ・ファ イルを参照しているイベントが複数ある場合は、エフェクト選択時 に新規バージョンを作るかどうかを尋ねるダイアログが表示されま す。基本的には新規バージョン1を選ぶとよいでしょう。

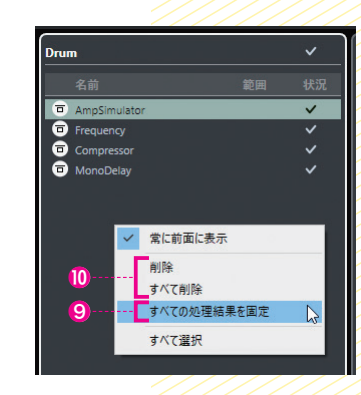

Cubase Pro ● このブロジェクトには、このエディターのイベントと同じオーディオを参照している別のイベントがあります。 編集しているイベントのみに処理を適用するには「新規パージョン」ボタンをクリックしてください。 。<br>今後、確認メッセージを表示しない。  $\boldsymbol{\Phi}$ - 続行 新規バージョン キャンセル

**⑫ではリバースなどのオーディオ処理 (P245)を選** 択できます。こちらも複数の処理を設定可能です。

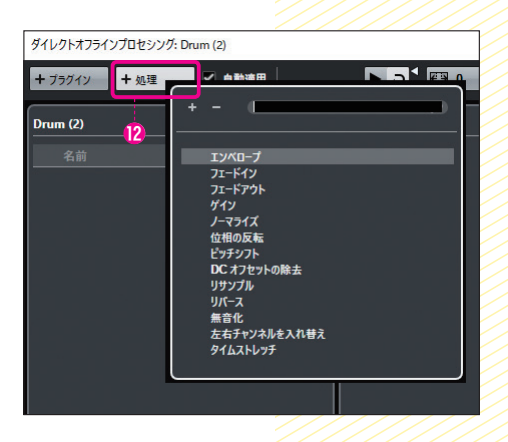

<span id="page-6-0"></span>**07** オートメーション操作の向上

#### **●関連ページ: PART 3 「31 オートメーション」→P276** ●変更点:編集機能の強化

 オートメーションの編集がより快適になりました。まず曲線を簡単に作れるよ うになっています。オートメーションの線上をクリックして四角い点●を2カ所作 り、いずれかをドラッグして傾き2を作ります。このとき傾きの中央に丸い点3が 表示されます。これをドラッグするだけで、4や5のような曲線を作れます。

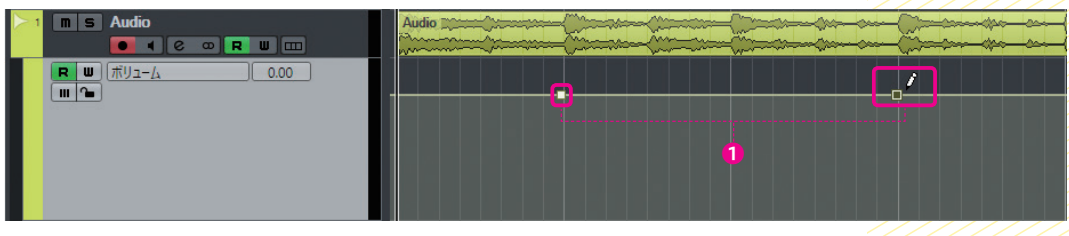

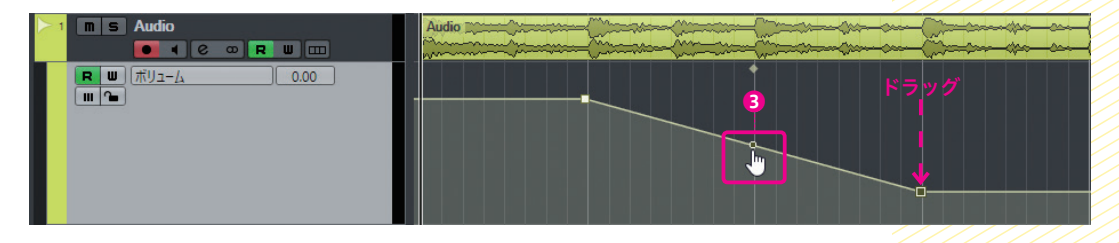

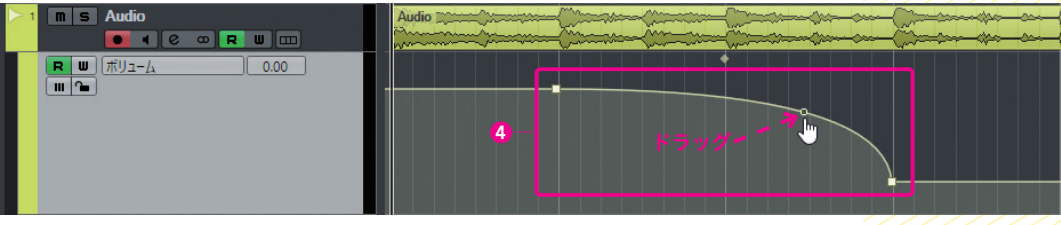

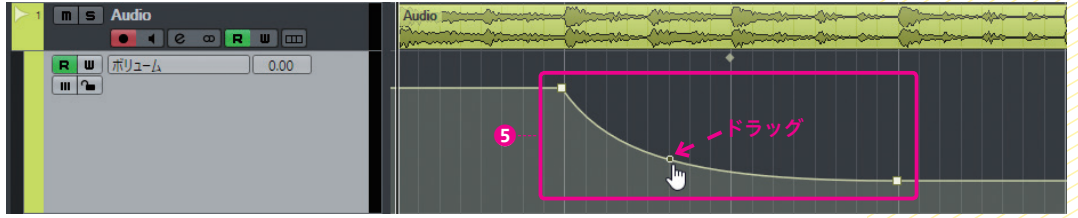

 また同じ値の2点間の場合は、その区間にカーソルを置いていると上部にスマー トコントロール(P183 の注「\*11」を参照)のような点❻が表示されます。これを上 下にドラッグすると7や3のような垂直方向の変化を作れます。

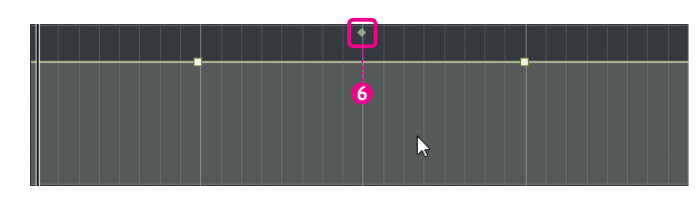

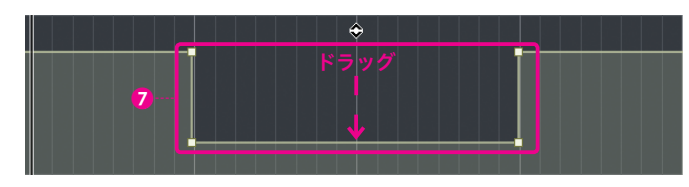

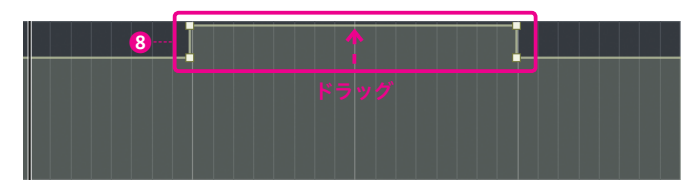

傾きのある直線◎の場合は、◎をドラッグすると、⑩や❶のように傾きが変わり ます。

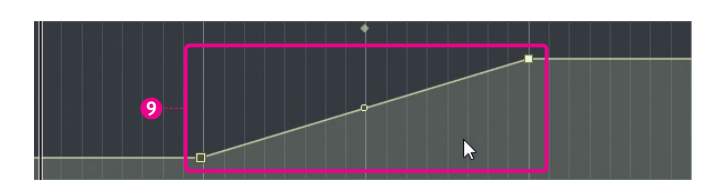

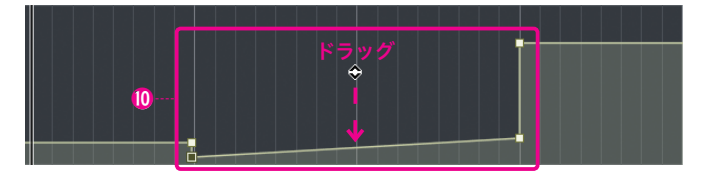

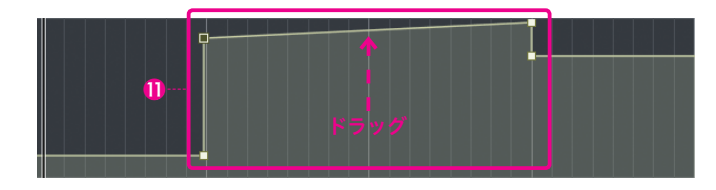

<span id="page-7-0"></span>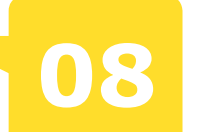

### **08** メトロノーム機能の強化

**●関連ページ:PART 3 「17-3 メトロノームの設定」→P195、その他 (P110/** P132/P133/P221) ●変更点:クリックパターンエディターを搭載するなどの機能強化

 クリックのパターンをトランスポートゾーンで選べるようになりました。まず❶ の点線を2回クリックします。

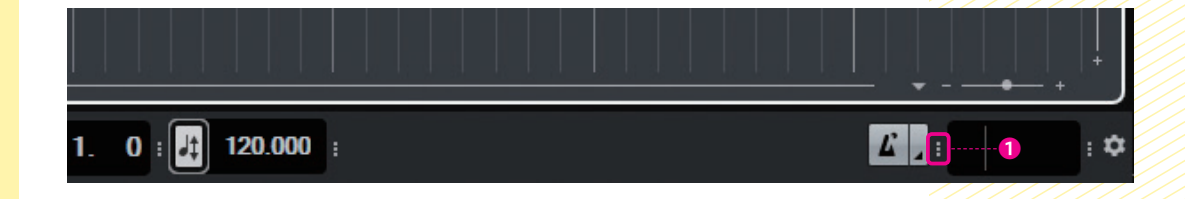

 すると、❷のようにクリックのパターンがグラフィカルに表示されます。これを クリックするとパターンを編集できるクリックパターンエディター画面3が開きま す。パターン❹をクリックすると、デフォルトでは4種類❺の中からクリックのパ ターンを選べます。

♦

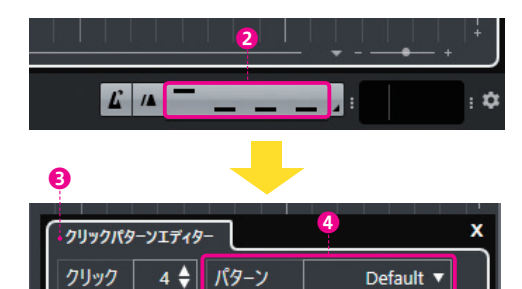

♦

♦

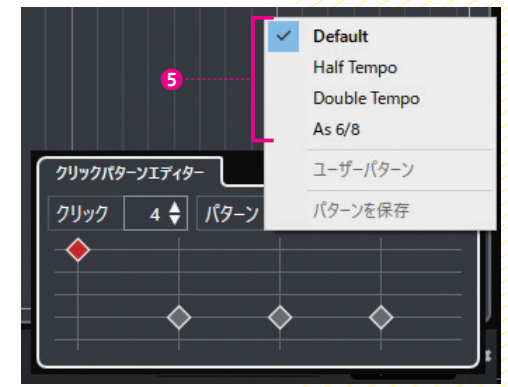

 クリックパターンエディターではグリッド上をクリックすることで、オリジナル のパターンも作成可能です。グリッドの縦方向はクリック音の強さ6な表してい て、一番下のバツ印❼ではミュートされます。クリック数は❽で変更できます。

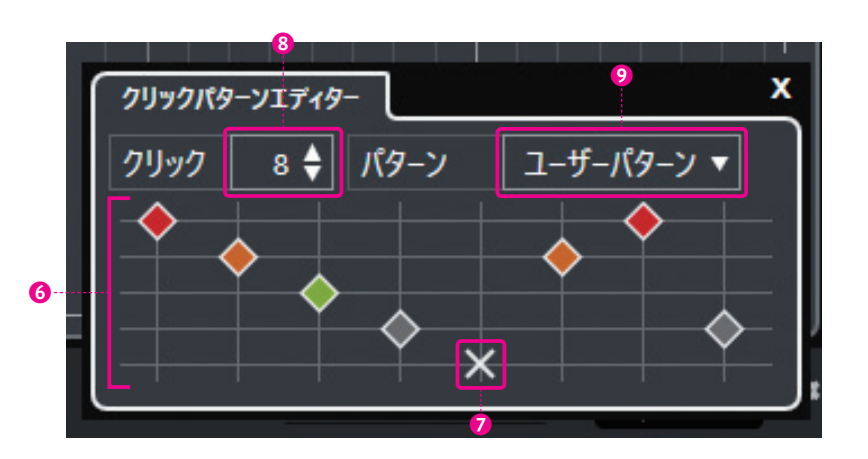

クリックパターンを変更して、Oのメニューからパターンを保存⑩を選ぶと保 存できます。保存後の名称が「名称未設定」1となりますが、これは後述のメトロ ノーム設定画面で変更可能です。

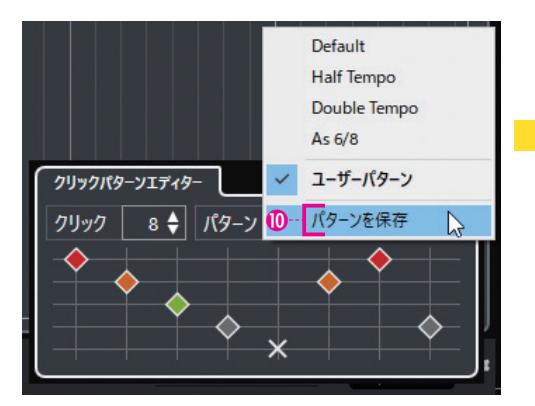

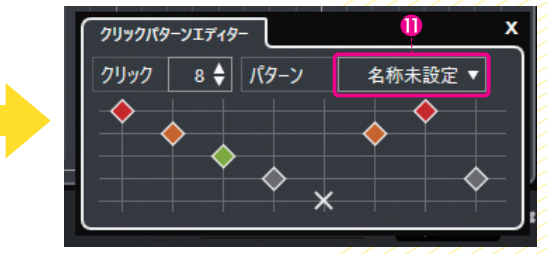

メトロノーム設定画面の開き方が変わり、トランスポートゾーンの右端にメトロ ノーム設定を開くボタン⓬が追加されました。ここをクリックすると、次ページに お載しているメトロノーム設定画面が開きます。

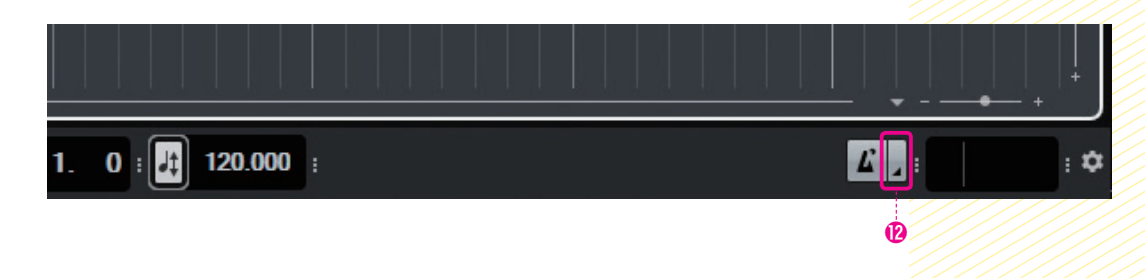

<span id="page-8-0"></span>メトロノーム設定画面も一新されています。全般タブB内では録音/再生/カ ウントインでのオン/オフⓐやカウントインの小節数ⓑを設定します。また、ク リック音タブ⓮では、MIDIクリックやオーディオクリックの詳細設定が行えます。

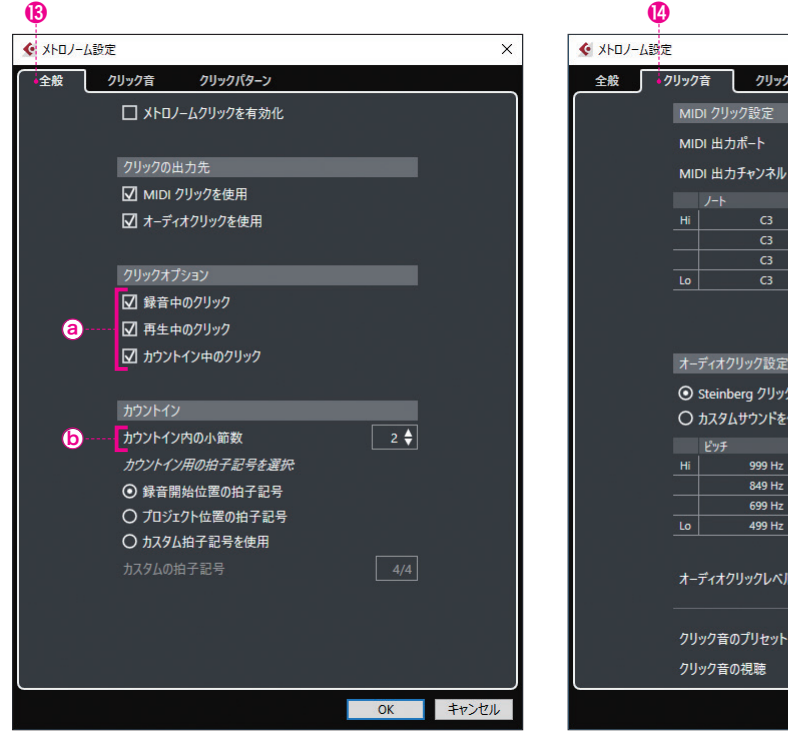

<br>ク音を使用 レベル  $50.0%$  $50.0%$  $50.0%$  $50.0%$  $\boxed{127}$ Default Sounds 再生。 **OK キャンセル** 

未接続 ▼  $\boxed{10}$ 

 $\overline{100}$ 

 前述のクリックパターンエディター画面に対応 するのが、クリックパターンタブ⓯です。拍子ご とにプリセットのパターンが用意されているほか、 パターンの編集/追加が可能です。先ほど追加し た「名称未設定」ⓒのパターンも、名前部分をダブ ルクリックして名前を付けることができます。

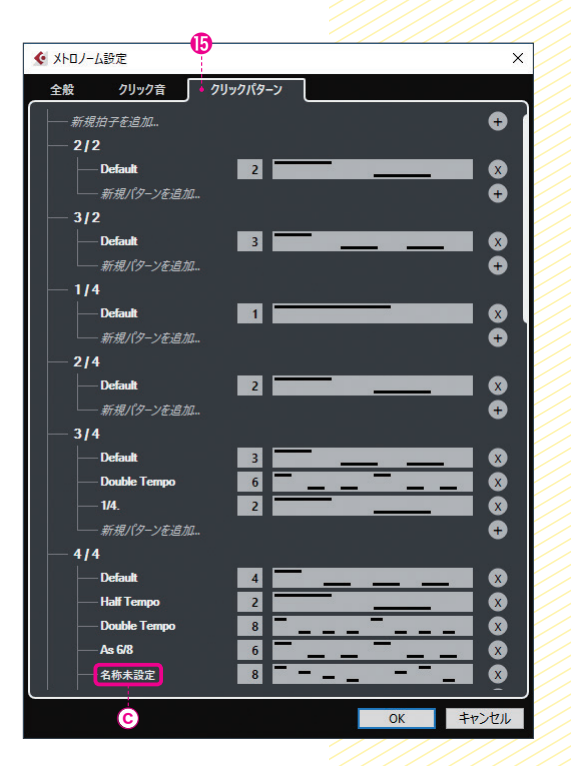

### **09** Insertsスロットの強化

●関連ページ: PART 3 「19-4 エフェクトの呼び出し方」→P152、その他 (P158/P165)

●変更点:スロット数が8から16へと倍増/プリフェーダーとポストフェー ダーのスロット数を設定可能に

Insertsのスロット数が8から16へ と倍になりました❶。

右の画面はInspectorでの表示で す。2の緑の線はプリフェーダーとポ ストフェーダーの境界線を表していま す。プリフェーダーとは、フェーダー の前にエフェクトをインサートすると いう意味で、デフォルトでは 14 番目ま でのスロットがプリフェーダーの設定 になっています。

ポストフェーダーはフェーダーを通 過後した信号という意味で、デフォ ルトでは緑の線の下の2つがポスト フェーダーとなっています。この緑 の線をドラッグすることで、自由にプ リフェーダーとポストフェーダーのス ロット数を設定できます。

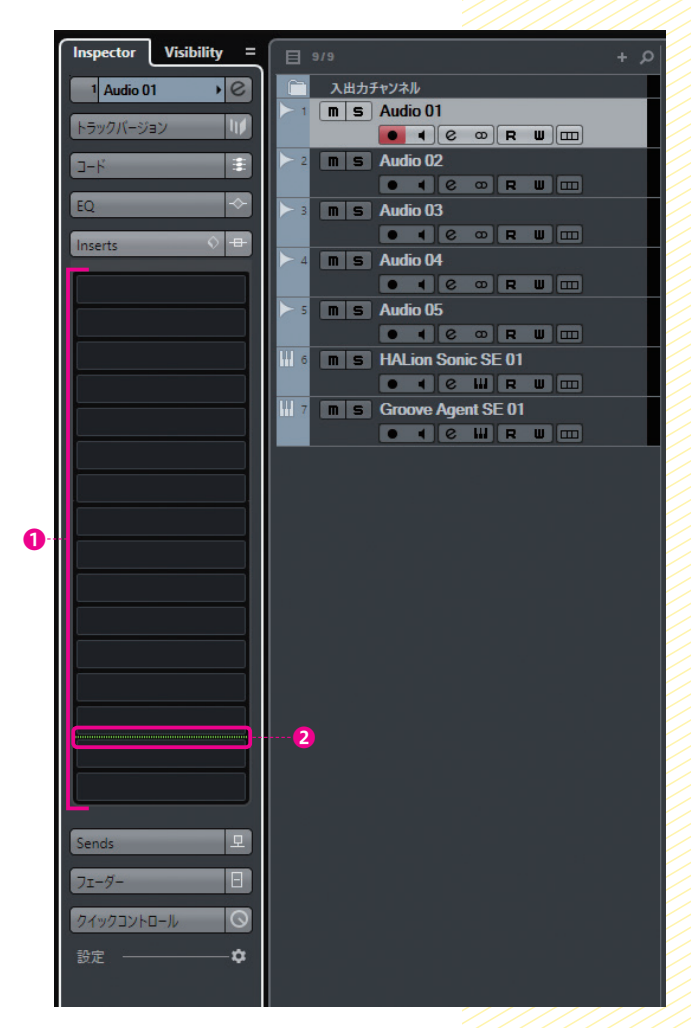

<span id="page-9-0"></span>**10** サンプラートラックの強化

**●関連ページ: PART 3 「27 サンプラートラック」→P246** ●変更点: MIDIパートの読み込みと2つの設定の比較が可能に

 サンプラートラックが、インストゥルメントトラック上のMIDIパートの読み込 みに対応しました。インストゥルメントトラックで設定しているソフト音源の音色 で、オーディオ化されます。

また、OのAボタンとBボタンで2種類の設定を作って比較することができます。

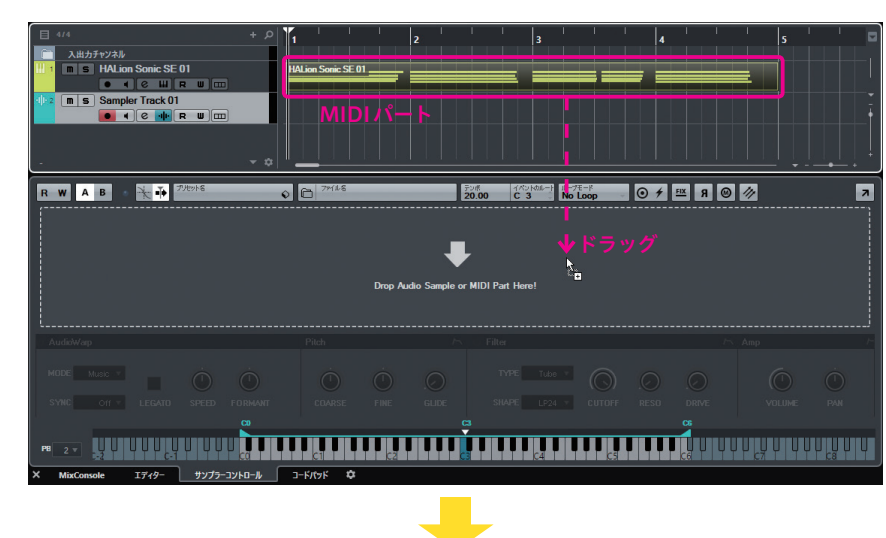

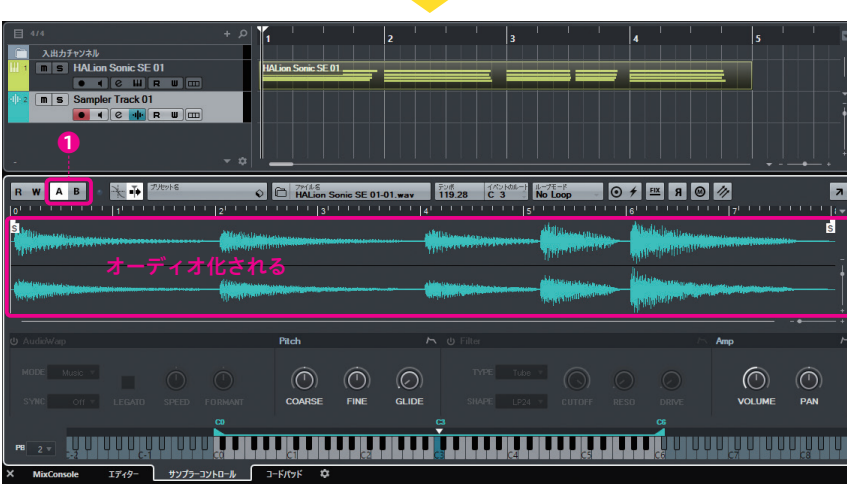

HALion Sonic SEが **11** バージョンアップ

●関連ページ: APPENDIX 「01 ソフト音源」→P448 ●変更点: Ver.3 へと進化。新音源「Flux」搭載

HALion Sonic SE 2 がHALion Sonic SE 3 へと進化し、画面のデザインが変 更されるとともに、新音源のFluxが搭載されました。 HALion Sonic SE 3を開くと、初期設定ではLOADタブ●が選択された状態に なっており、右側のエリア❷ですぐにプリセットの検索/選択が行えます。

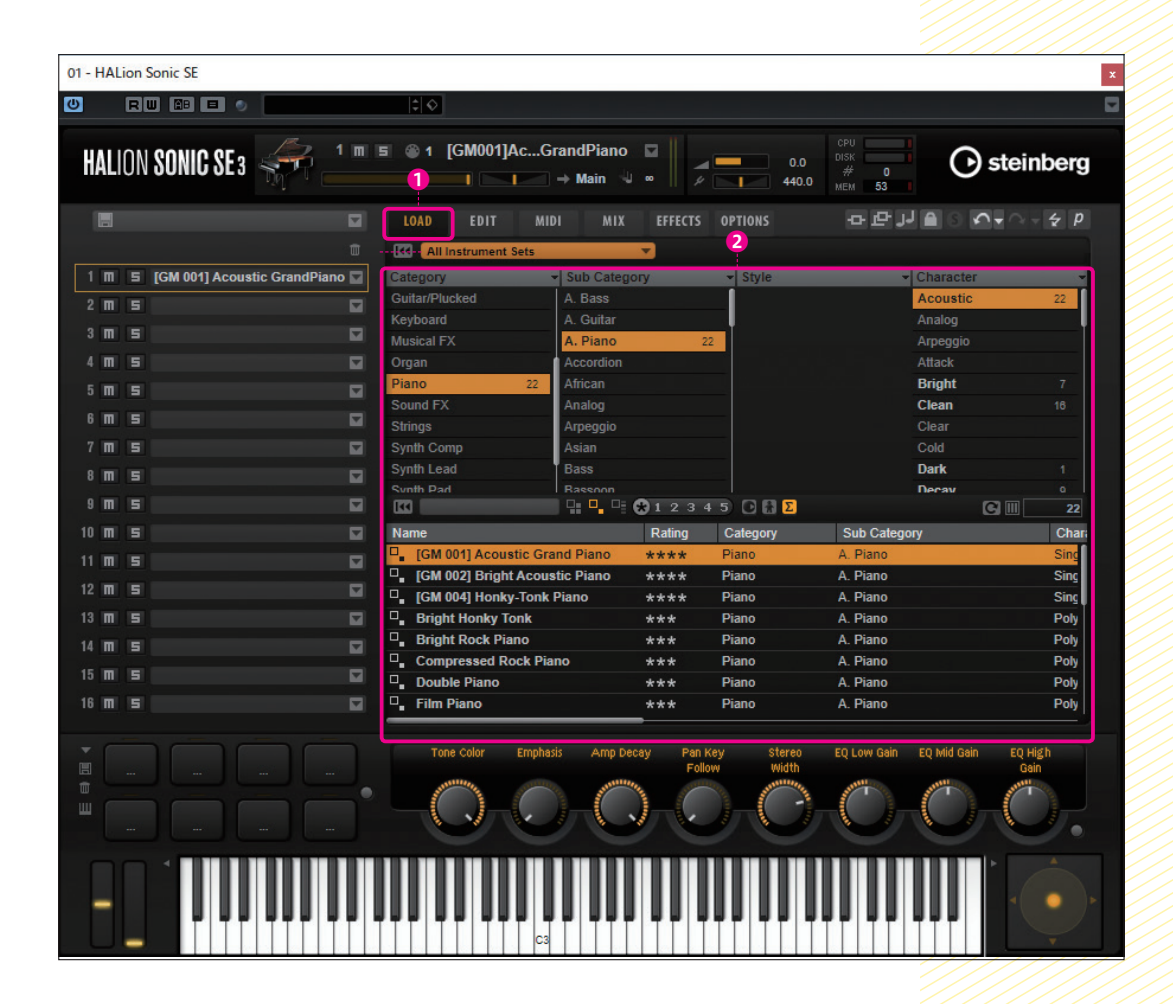

プリセットは6種類の音源に分かれています。各音源を選択するには●をク リックします(ここに表示されている「All Instrument Sets」を選んでいる場合は、 すべての音源を検索対象とします)。

 すると、下の画面のように音源がアイコンで表示されます。すべての音源の中 から検索したいときはALL❹をクリックします。

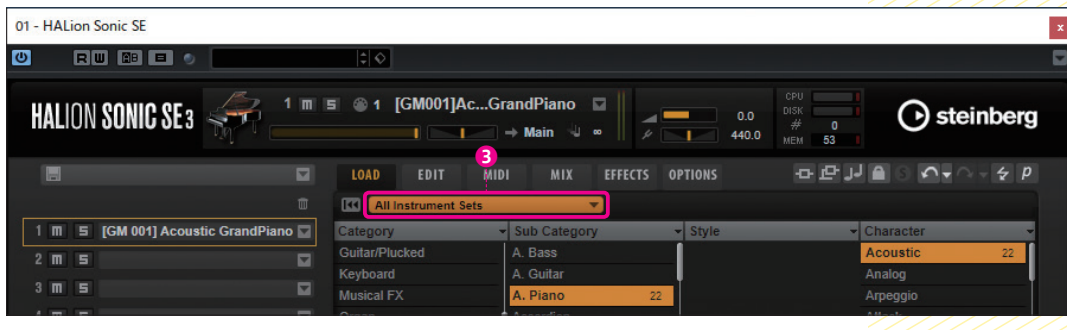

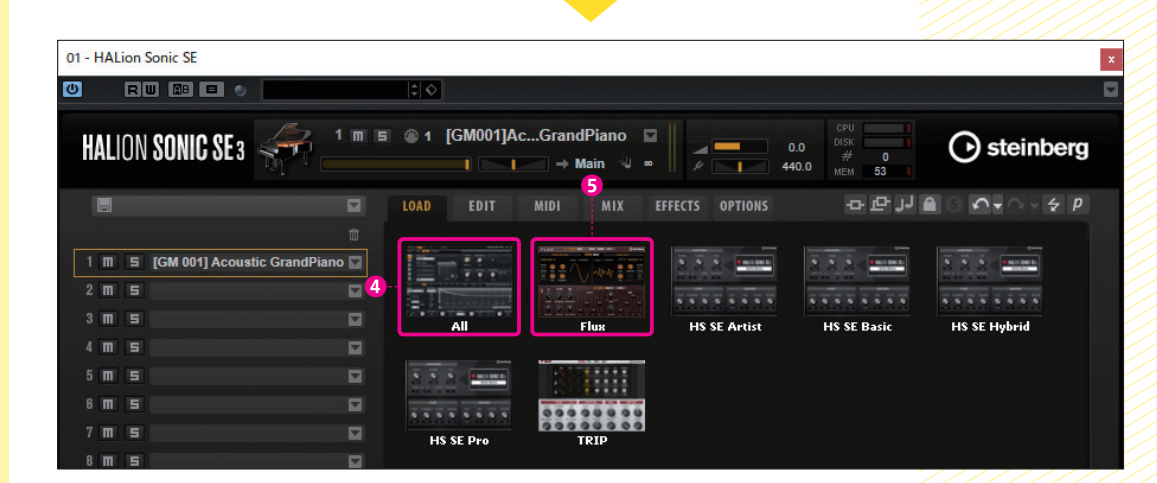

今回、新たに搭載された音源Fluxは上の画面の6です。これをクリックすると 下の画面のように先ほどの検索画面に戻り、❻の表示が「Flux」になります。

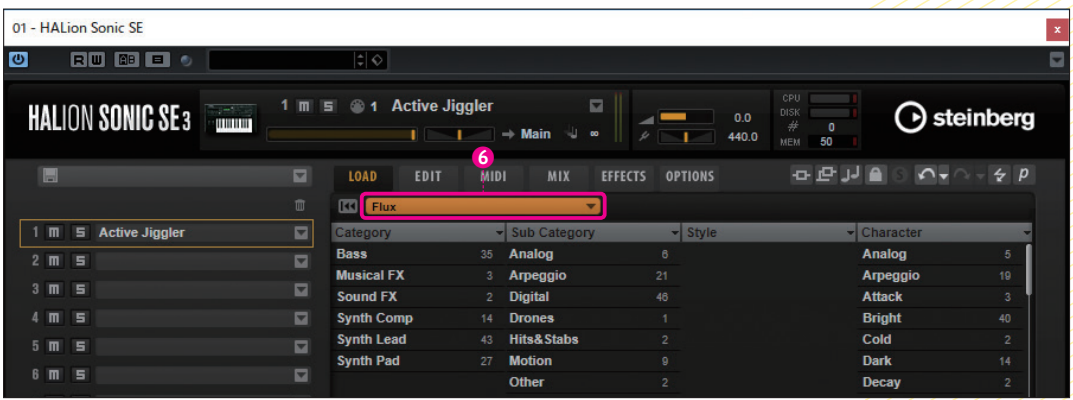

ここでプリセットを読み込んでから、EDITタブのをクリックすると、音色をエ ディットできる画面に切り替わります。

Fluxは「ウェーブテーブル」と呼ばれる方式のシンセサイザーです。時間的な 変化を持つプリセットが多数用意されていて、エレクトロニックなサウンドが欲 しいときに重宝するでしょう。2基のオシレーターの波形を❽で変更してみたり、 POSITIONつまみ❾などをいじって音色の変化を楽しんでみてください。

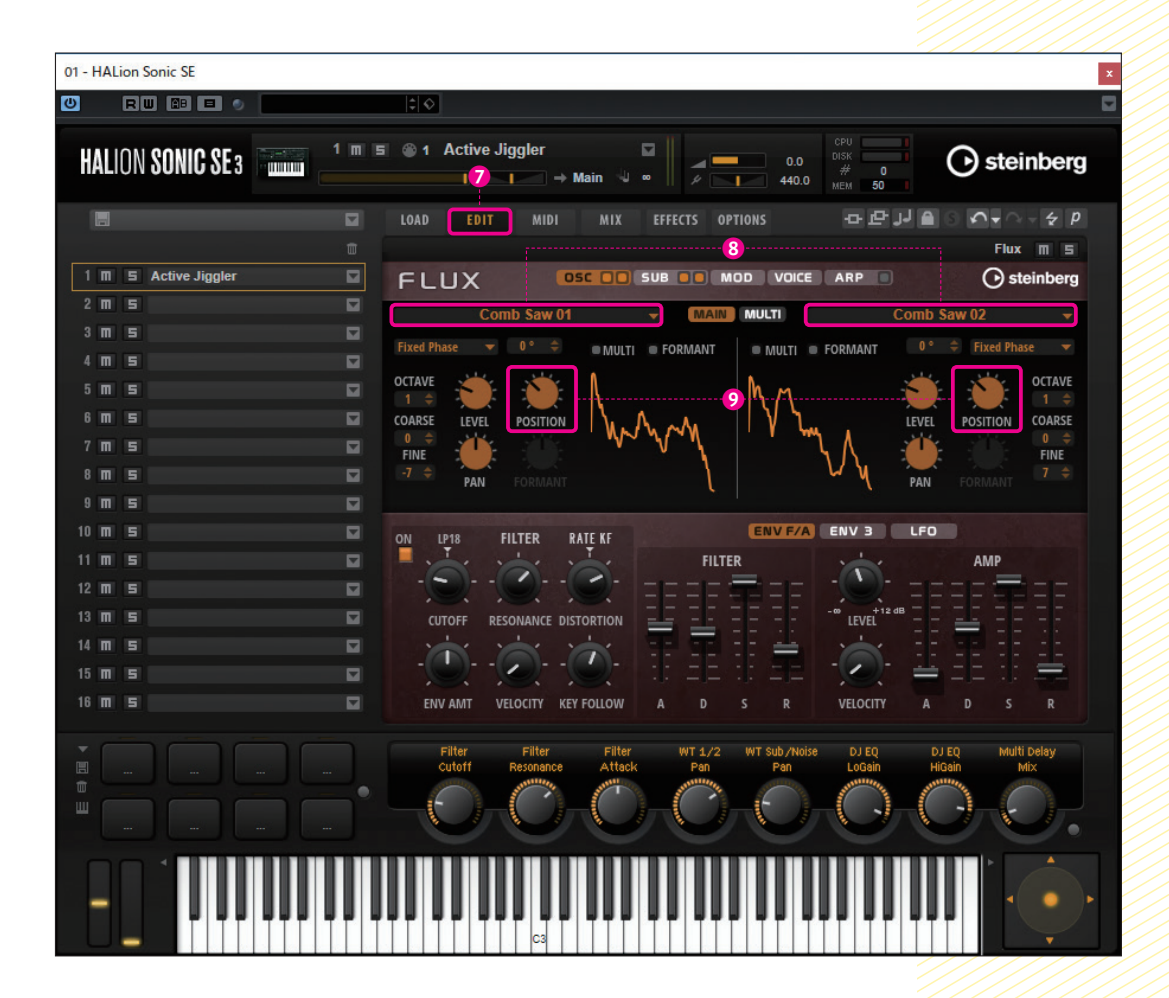

<span id="page-11-0"></span>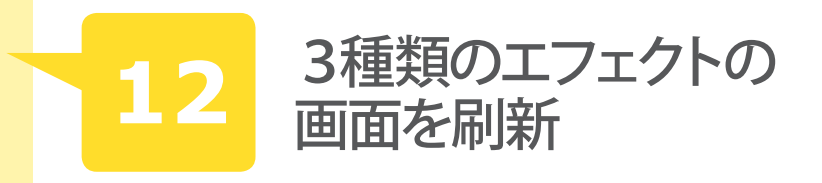

●関連ページ: APPENDIX 「02 オーディオ・エフェクト」→P453/P457/ P458 ●変更点: Magneto II / Tube Compressor / Vintage Compressorのユー ザー・インターフェースが変更され、新機能も追加に

アナログ・テープ・マシンの温かい質感を付加できる Magneto II では、入力/出 力の各メーターが搭載され、SATURATIONをはじめとする各つまみには目盛り も記載されて使いやすくなりました。

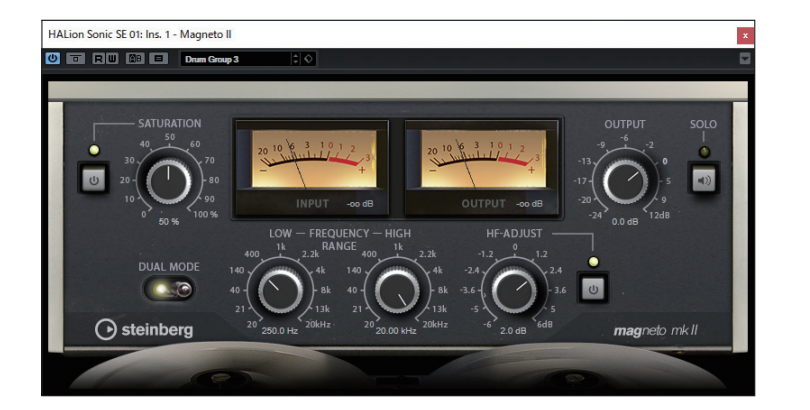

真空管タイプのコンプレッサーを再現したTube Compressorはメーターやつまみ類の配置が整理さ れて、非常にわかりやすくなりました。サイドチェ イン関連は❶のボタンで表示/非表示を切り替えら れます。また、従来のLIMITボタンは、RATIOス イッチ❷に変更されました。

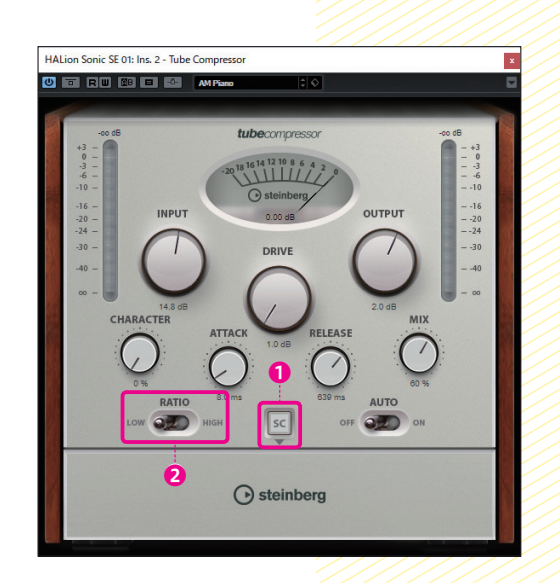

 往年のビンテージ・コンプレッサーを模したVintageCompressorも、Vintage Compressor mkIIIへと進化しました。原音とエフェクト音のバランスを変更でき るMIXつまみ❸が追加されています。

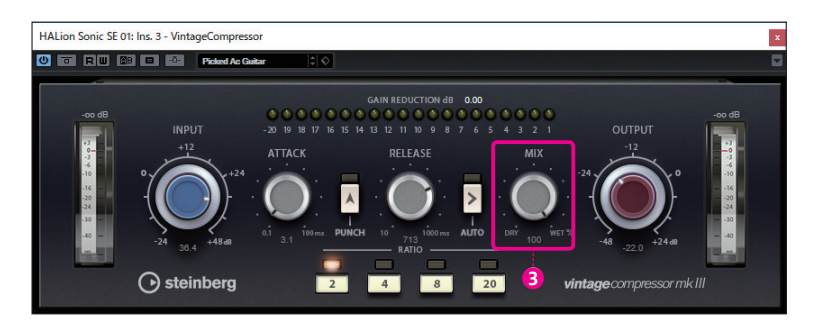

<span id="page-12-0"></span>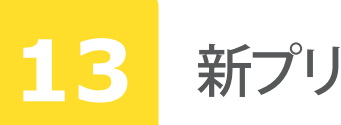

## **13** 新プリセットが追加に

●関連ページ: PART 3 「08-7 MediaBayが扱うファイルについて」→P148 ●変更点:FXチェーンプリセットとマスタリング用のトラックプリセットが 追加に

原本P149の「 ●FXチェーンプリセット」において、「付属ファイルに は含まれていません」と記述していますが、Ver.9.5 からFXチェーンプ リセットが追加されました。右ゾーンのメディアタブでは、プリセット >FXチェーンプリセット❶から選べます。

F5/fn + F5 で開くMediaBay画面では、ファクトリーコンテンツ内 に「FX Chain Presets」フォルダー❷があります。

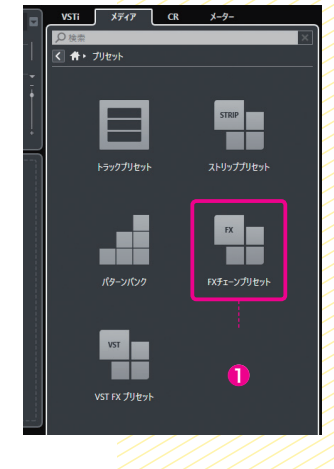

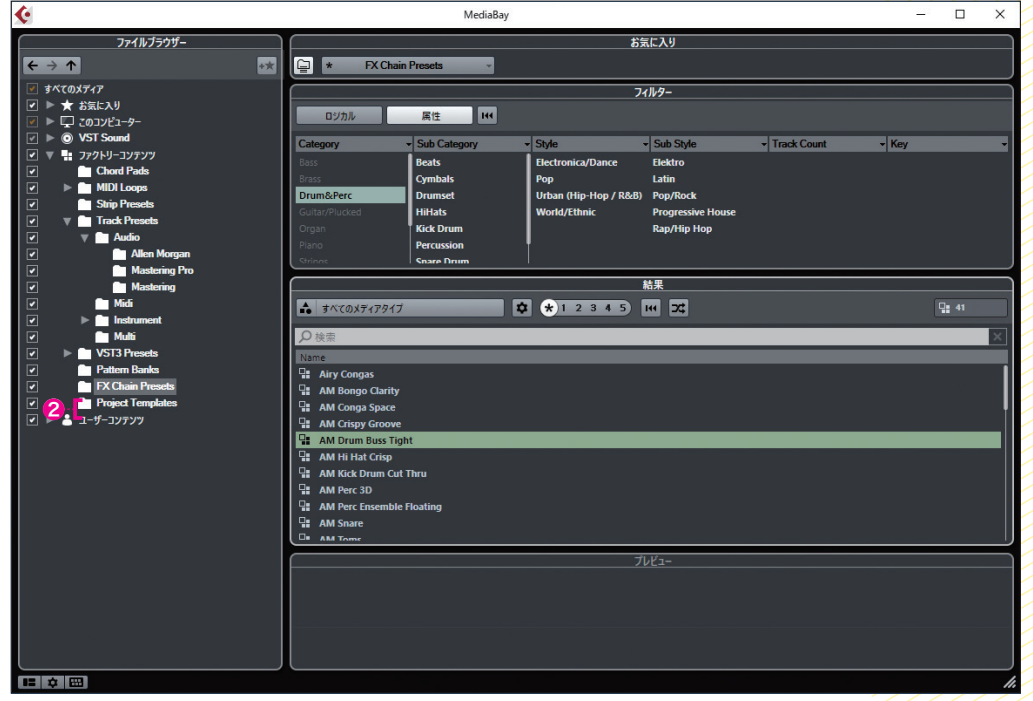

#### もちろん、Insertsのプリセットの管理ボタンBからFXチェーンプリ セットを読み込み...❹を選んで呼び出すこともできます。

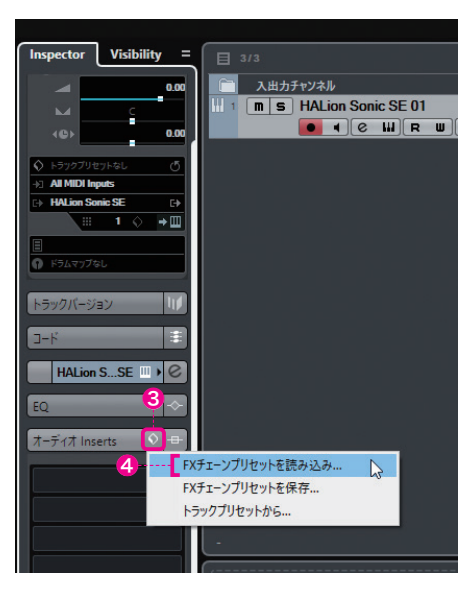

 トラックプリセットへ新たにマスタリング用のプリセットが追加され ました。F5/fn + F5 で開くMediaBay画面では、ファクトリーコンテ ンツ>Track Presets > Audio内に、「Mastering Pro」フォルダーと 「Mastering」フォルダー6が用意されています。

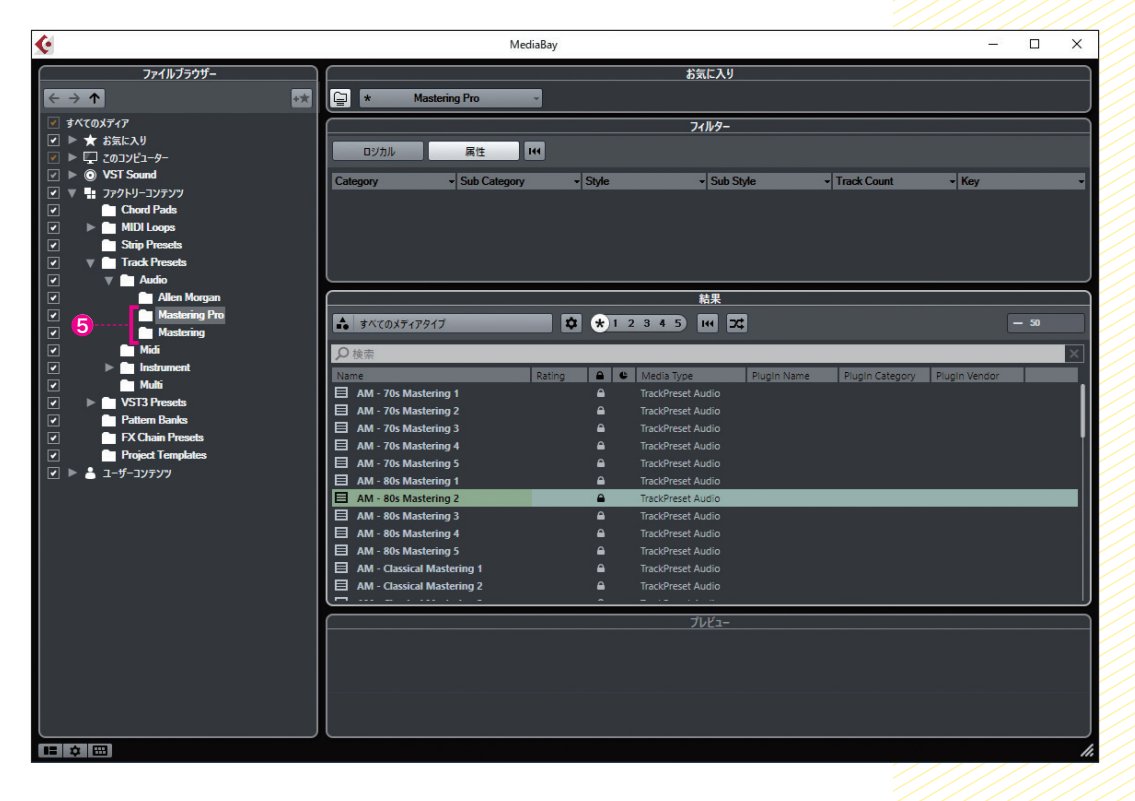

<span id="page-13-0"></span>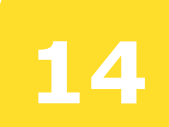

### **14** ReWire設定方法の変更

●関連ページ: PART 3 「40 column ReWireで他のDAWと接続」→P318 ●変更点: ReWire接続を行う相手側のソフトを選択する方式に変更

 ReWire接続の方法が変わりました。ここではPropellerhead Reasonを例に紹 介します。メニューのスタジオ (旧デバイス) > ReWire > ReWire設定...  $\mathbf{0}$ を 選ぶと、ReWire設定画面2が開きます。この画面にはインストールされている ReWire対応ソフトが表示されます。接続したいソフトのチェック欄3をクリック し、適用△をクリックして画面を閉じます。

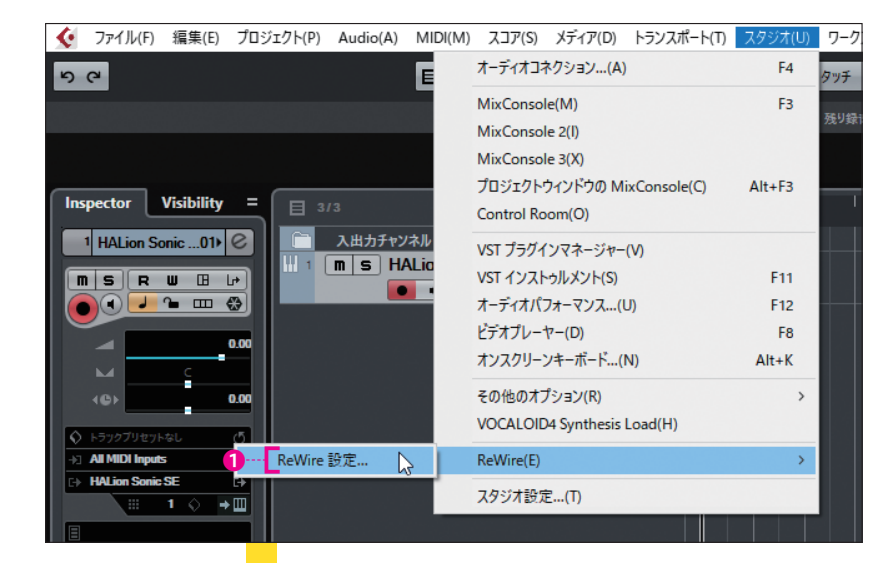

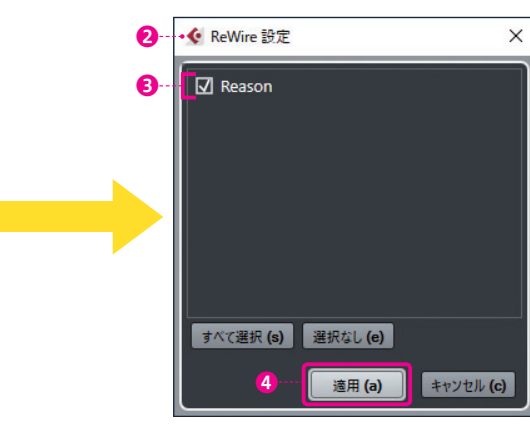

再度、メニューのスタジオ > ReWireを選び、Reason ReWire らを選択します。 ReWire対応ソフトのチャンネルが並ぶ画面❻が表示されるので、使用したいチャ ンネルの電源アイコン❼をクリックしてオンにします。するとプロジェクトウィン ドウにはReWireチャンネル❽が表示されます。

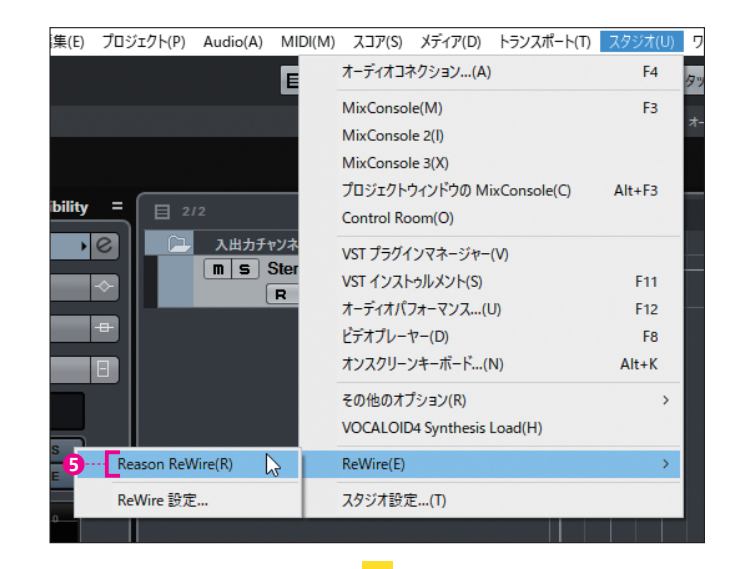

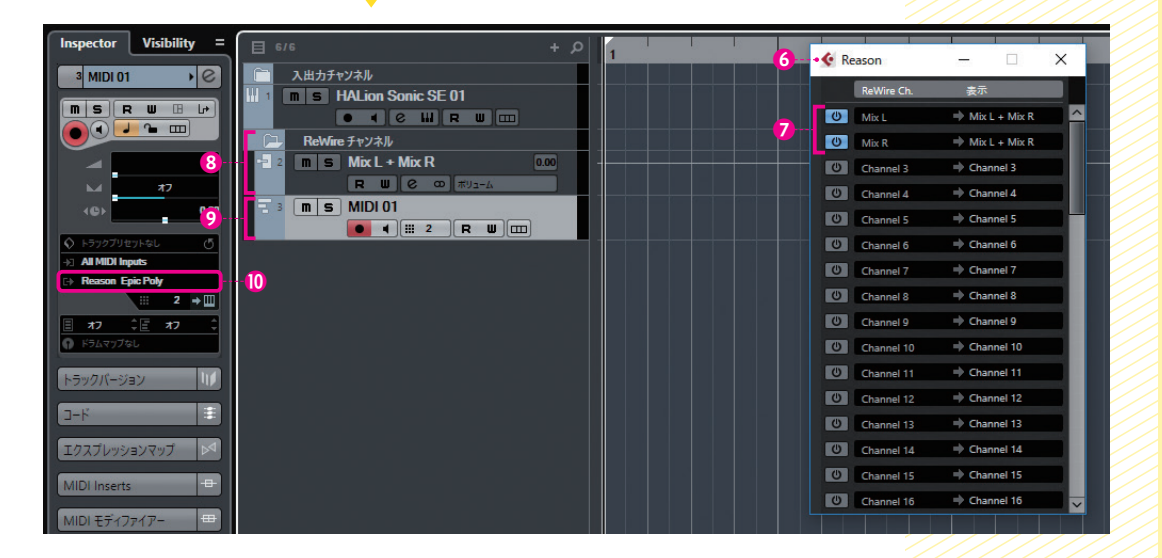

 あとは、ReWire対応ソフトを起動すれば、その出力がReWireチャンネルに接 続されます。MIDIトラック?を作成してアウトプットルーティング⑩で、ReWire 対応ソフトの音源を鳴らすことができるのは従来通りです。

#### 26 27

<span id="page-14-0"></span>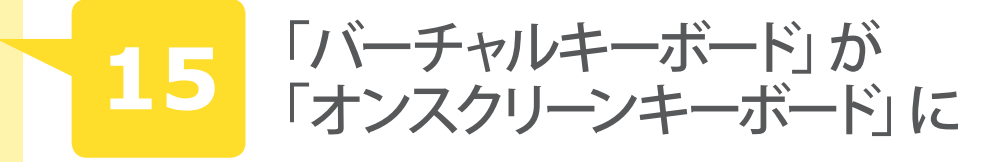

●関連ページ: PART 3 「40 column パソコンのキーボードも鍵盤に!?」  $\rightarrow$  P319

●変更点:バーチャルキーボードがオンスクリーンキーボードへと名称が変 更され、独立したウィンドウ表示に変更

パソコンのキーボードを鍵盤代わりに利用できるバーチャルキーボードが、オン スクリーンキーボードへと名称変更され、より使いやすくなりました。 従来はトランスポートパネルに付属する形でしたが、Ver.9.5 からは完全に切り

離され、原本P319 で掲載しているトランスポートパネルのメニューからも削除さ れています。

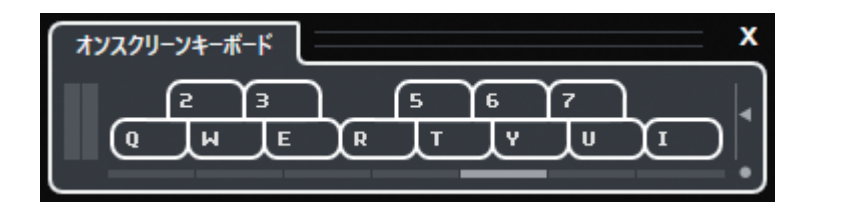

オンスクリーンキーボードはAlt/option + Kで開けるほか、メニューのスタジ オ>オンスクリーンキーボード...❶からも表示できます。

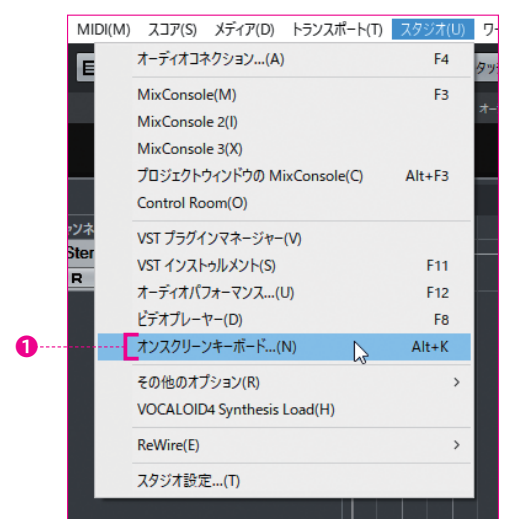

**16** ミキシングエンジンが進化

●関連ページ: INTRODUCTION 「07-3 Windowsのオーディオ設定」& 「07-4 Macのオーディオ設定」→P35-37 ●変更点:64 ビット浮動小数点ミキシングエンジンを搭載

 従来のCubaseは 32 ビット浮動小数点ミキシングエンジンで動作していました が、これを 64 ビット浮動小数点ミキシングエンジンへ切り替えることが可能にな りました。

メニューのスタジオ>スタジオ設定…❶を選ぶと、スタジオ設定画面が開きま す(従来の名称はデバイス設定)。VSTオーディオシステム❷を選択し、プロセッ シング精度3で64bitを選びます。再起動を促す画面が開くのでOKOをクリック します。さらにスタジオ設定画面のOKOをクリックして、Cubaseをいったん終 了して、起動し直してください。これでCubaseが 64 ビット浮動小数点ミキシング エンジンで動作するようになります。

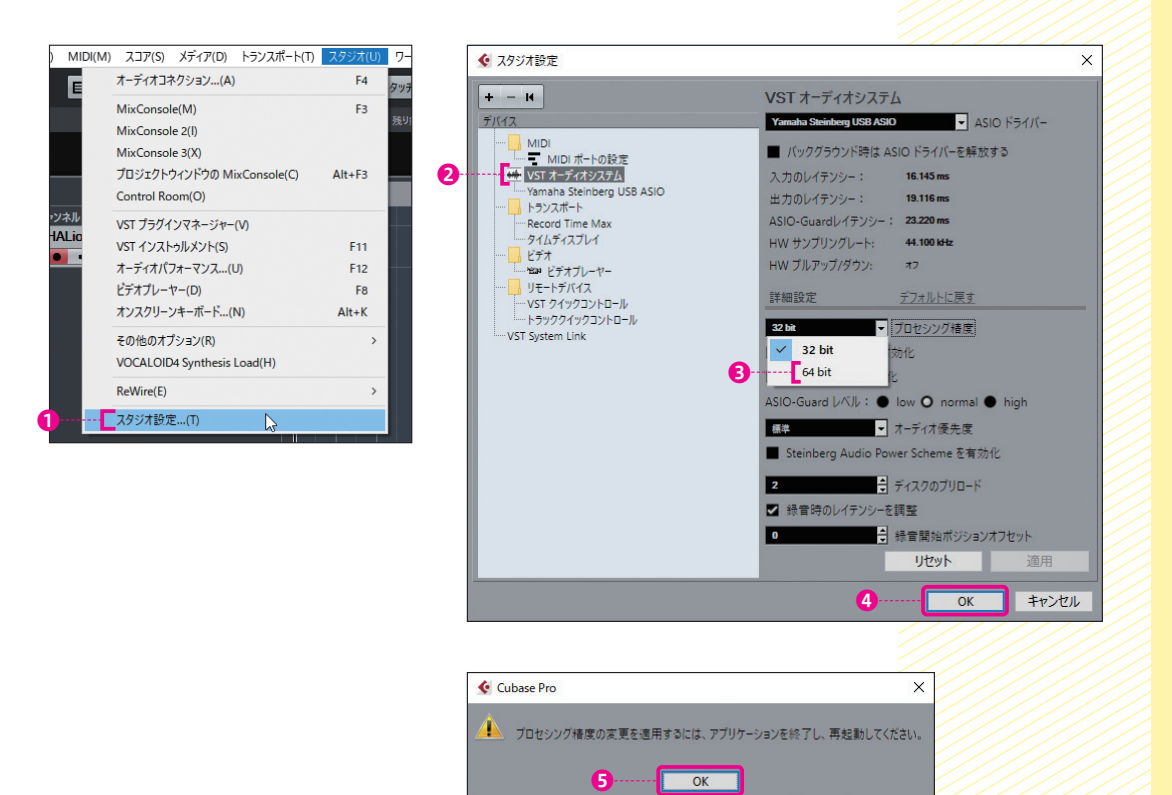